# **[Тесты по Access с ответами](https://glav-test.ru/testy-po-access-s-otvetami/)**

## **Тест по теме субд ms Access с ответами**

Правильный вариант ответа отмечен знаком +

- **1. Какое расширение имеет файл СУБД Access?**
- .xls.
- $-$  .doc.
- + .accdb.
- $-$  .dbf.

# **2. Когда приложение MS Access создает файл для работы с приложением?**

- + В начале работы с документом.
- При закрытии документа.
- В заданное пользователем время.
- Только после сохранения документа.
- **3. Основными объектами СУБД MS Access являются:**
- + таблицы, формы, запросы, отчеты.
- формы, таблицы, строки, отчеты.
- отчеты, таблицы, формы.
- Формы, таблицы, запросы, выборки.

## **4. Основным объектом базы данных СУБД Access является:**

- форма.
- выборка.

+ таблица.

– отчет.

**5. Запросы в СУБД Access предназначены для:**

– поиска и сортировки данных.

– добавления и просмотра данных.

+ поиска, сортировки, добавления и удаления, обновления записей.

– для редактирования данных в таблице.

#### **6. Отчет в СУБД Access предназначен для:**

– хранения данных.

+ вывода данных на печать.

– ввода и редактирования данных.

– создания команд для автоматизации работы.

**7. Сколько знаков может быть в текстовом поле?**

- $-65635.$
- + 255.
- $-1024$ .
- $-512.$

**8. Мастер подстановок в СУБД MS Access используется:**

– для создания нового поля в таблице.

– для создания новых таблиц.

+ для добавления значений полей из других таблиц или фиксированного списка данных.

– для ввода или вывода выражений.

**9. Какие типы данных используются в СУБД MS Access для хранения больших объемов текста?**

– Текстовый.

- $-$  0LF.
- $+$  MFM $0$ .
- Гиперссылка.

**тест 10. Какие типы данных используются в СУБД MS Access для хранения графических объектов?**

- Текстовый.
- $+ 0LF.$
- $-$  MFM $0$ .
- Гиперссылка.

**11. Какой тип данных необходимо выбрать для ввода суммы 4784 рублей, 67 \$?**

- Числовой.
- Финансовый.
- + Денежный.
- Текстовый.

## **12. В поле OLE СУБД Access можно разместить:**

- + изображение или лист MS Excel.
- большие фрагменты текста.
- ссылки.

– логические значения.

#### **13. В режиме конструктора таблицы СУБД Access можно:**

+ создавать таблицу, добавляя поля и устанавливая для них значений и свойства

– создавать подстановки значений.

– вносить данные.

– создавать запросы.

– формировать отчеты.

# **14. Объектом субд ms access не является:**

- запрос.
- макрос.
- модуль.
- + ничего из вышеперечисленного.

#### **15. Назовите основные виды запросов в СУБД MS Access.**

- На выборку, с параметрами, SQL.
- На выборку, с параметром, перекрестные.
- + На выборку, с параметрами, на изменение, пер5кресные и SQL.
- На выборку, перекрестные, на изменение.

#### **16. Форма в СУБД Access предназначена для:**

- удобства ввода данных в БД.
- + удобства ввода и просмотра данных таблицы.
- создания документов для печати.
- изменения готовой базы данных.

**17. Условие, по которому происходит поиск и отбор записей, размещенных в таблице, называется:**

- + фильтром.
- запросом.
- формой.
- Условием поиска.

**18. Структура таблицы определяется с помощью трех колонок. Укажите лишнюю колонку.**

- Имя поля.
- Типа данных.
- Описания.
- + размера поля.

## **19. Столбец в СУДБ называется:**

- записью.
- + полем.
- значением.
- столбцом.

## **тест\_20. Типом полей СУБД Access не является:**

- + финансовый.
- счетчик.
- логический.
- вычисляемый.

## **21. В СУБД Access допустимы типы полей записей:**

- гиперссылка, телефонный, логический.
- вложение, подстановка, текст.
- число, изображение, гиперссылка
- + счетчик, денежная единица, мастер подстановок.

### **22. Основные типы форм в СУБД Access:**

- табличная, простая, ленточная.
- + обычная, ленточная, табличная.
- табличная, линейная, обычная.
- ленточная и табличная.

## **23. Для какого поля необходимо заполнить следующую форму:**

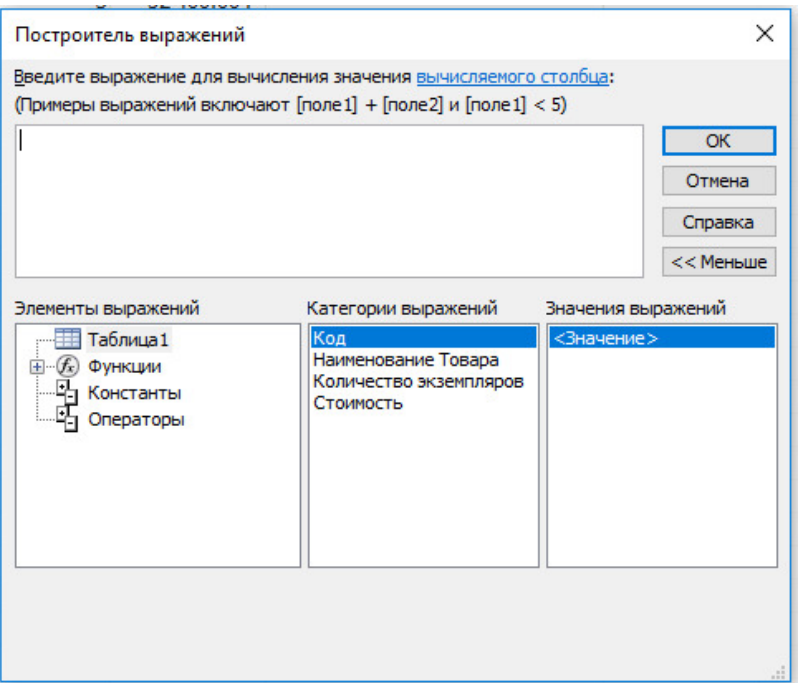

- + вычисляемый.
- логический.
- вложение.
- мастер подстановок.

#### **24. К основным свойства полей таблицы БД относят:**

+ имя, тип, размер, формат, подпись, значение по умолчанию, условие на значение.

– имя, тип, длинна, формат, заголовок.

– имя, тип, заголовок, условие на значение и значение по умолчанию.

– формат, размер, тип, имя, подпись.

**25. Заголовок столбца таблицы для поля определяет:**

+ имя поля или подпись.

– подпись.

– название поля.

– заголовок поля.

# **26. Какой тип данных необходимо выбрать для ввода номеров телефонов NNN-NN-NN?**

- Числовой.
- + Текстовый.
- Дата/время.
- MEMO.

**27. Для чего предназначено окно «Схема данных»?**

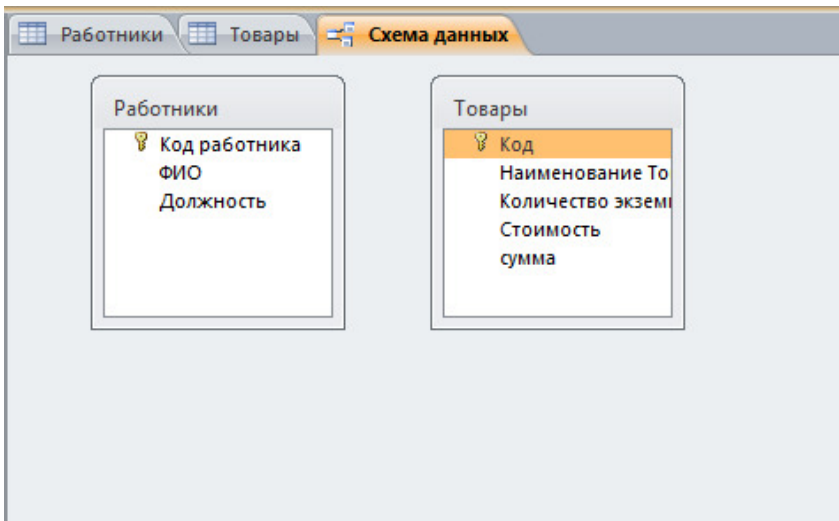

- Для просмотра таблиц.
- Для редактирования записей.
- Для создания связей между запросами и формами.
- + Для создания связей между таблицами.

**28. Какой тип связи необходимо установить, если одной записи в таблице А может соответствовать несколько записей в таблице В, а одной записи в таблице В — несколько записей в таблице А?**

- «Один-к-одному».
- «Один-ко-многим».
- «Много-к-одному».
- + «Много-ко-многим».

**29. Какому требованию должны соответствовать ключевые поля?**

- Должны быть типа «Счетчик».
- Должны содержать вложение.
- + Не должны повторяться.
- Должны быть типа MEМО.

**тест№ 30. Между какими объектами устанавливаются связи?**

- Между запросами.
- –Между формами.
- Между отчетами.
- + Между таблицами.

**31. Каково назначение ключевого поля?**

- Сортировка данных.
- Фильтрация данных.
- Создание новых таблиц.
- + Создание связей между таблицами.

#### **32. Для хранения данных в СУБД Аccess используется:**

- форма.
- + таблица.
- отчет.
- запрос.

# **33. Для чего предназначено диалоговое окно «Добавить таблицу» в окне «Схема данных»?**

- + Для выбора таблиц, с которыми устанавливаются связи.
- Для создания формы.
- Для создания запроса.
- Для удаления записей из таблицы.

#### **34. Что называют первичным ключом таблицы?**

- Строку таблицы, содержащую уникальную информацию.
- Столбец таблицы, содержащий неуникальную информацию.

+ Совокупность поле таблицы, которые однозначно определяют каждую запись.

– Столбец таблицы, содержащий уникальную информацию.

#### **35. В каком режиме формы можно добавить элементы управления?**

– В режиме мастера.

– В режиме автоформы.

+ В режиме конструктора.

– В режиме таблицы.

**36. Режим таблицы субд ms access позволяет:**

– вносить и редактировать данные в таблице.

+ создавать таблицу и редактировать ее, вносить данные.

– создавать таблицы, формировать отчеты и запросы.

– создавать таблицы и формы.

**37. В СУБД MS Access отчеты создаются на вкладе «Создание» с помощью кнопки:**

– Пустой отчет.

– Конструктор отчетов.

– Мастер отчетов.

+ Всех вышеперечисленных.

#### **38. Выделяют следующие способы создания таблиц в СУБД Access:**

– В виде представления таблицы аналогично работе в табличном редакторе.

– С помощью службы Access и дополнительного компонента SharePoint.

- С помощью конструктора вручную.
- + Все варианты верны.

**39. В режиме таблицы СУБД MS Access нельзя:**

- Удалять и добавлять поля.
- Редактировать записи.
- Настраивать свойства поля.
- + Верный вариант отсутствует.

## **40тест. Для чего предназначен перекрестный запрос?**

- + Для создания итоговой таблицы.
- Для замены данных.
- Для вывода данных, соответствующих условию отбора.
- Для внесения изменений в несколько таблиц.

## **41. Создание индексов для поля с каким типом данных не допускается при фильтрации данных:**

- + гиперссылка.
- текст.
- дата/время.
- числовой.

#### **42. Макросы в СУБД MS Access используются для:**

- ввода и редактирования данных.
- + автоматизации работы.
- создания подпрограмм.
- экспорта данных.

## **43. Компонент SharePoint можно использовать для:**

– создания базы данных на компьютере.

+ создания веб-приложений баз данных.

– построения диаграмм на основе базы данных.

– создание резервной копии базы данных.

**44. Какие данные можно экспортировать в документ MS Word из MS Access?**

– Таблицу и запрос.

– Таблицу и форму.

– Таблицу и отчет.

+ Таблицу, запрос, форму и отчет.

#### **45. Экспорт и импорт данных можно выполнить на вкладке:**

– Главная

– Работа с базами данных

+ Внешние данные

– Конструктор.

**46. Диаграмма в СУБД MS Access может быть построена при помощи:**

– Команды «Диаграммы» на вкладке «Создание».

– С помощью команды «Мастер диаграмм» на вкладке «Главная».

+ С помощью выбора в контекстном меню при нажатии на таблицу правой кнопки мыши "Сводная диаграмма".

– С помощью команды «Мастер диаграмм» на вкладке «Работа с базами данных».